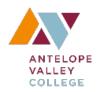

#### ANTELOPE VALLEY COLLEGE

Academic Policies & Procedures

# eLumen Handbook with Quick Guides

#### ACADEMIC POLICIES & PROCEEDURES

## **eLumen Handbook with Quick Guides**

## **Table of Contents**

| Chapter 1: eLumen Basics                                  | 1  |
|-----------------------------------------------------------|----|
| How to Login to eLumen                                    | 1  |
| About Roles                                               | 2  |
| Viewing CORs                                              | 3  |
| Common Terms within eLumen                                | 4  |
| Chapter 2: Student Learning Outcomes (SLOs) & Assessments | 5  |
| Viewing SLO Data                                          | 5  |
| Department Chair Assessment Planning                      | 8  |
| To Add an Assessment                                      | 8  |
| To Create an Assessment                                   | 9  |
| To Retrieve SLOs from eLumen                              | 14 |
| Faculty Assessing a Course                                | 16 |
| To Assess via eLumen                                      | 16 |
| To Assess via Canvas                                      | 19 |
| Chapter 3: AP&P Curriculum                                | 22 |
| Viewing CORs                                              | 22 |
| Course Revision Workflows                                 | 24 |
| To Complete a Workflow for a Course Revision              | 24 |
| To Deactivate a Course                                    | 26 |
| Program Revision Workflows                                | 27 |
|                                                           |    |

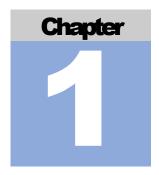

## Starting with the Basics for Using eLumen

AVC uses eLumen for data collection for learning outcomes and curriculum development and information.

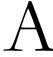

VC uses two aspects of eLumen—Learning Outcomes and Curriculum—to house SLOs, PLOs, and curriculum data as well as to process changes. When navigating eLumen, understand which section you need (Learning Outcomes or Curriculum) and how to access each one.

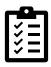

## Logging Into eLumen

- 1. Sign-in to the AVC ID Single Sign-On
- 2. In the AVC ID Single Sign-On Portal, click on the eLumen button
- 3. Make sure your role and discipline are correct for what you want to do in eLumen
- 4. Choose the area desired: SLOs & Assessments or Curriculum

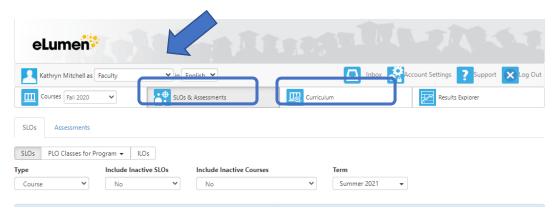

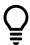

#### **About Roles**

The "roles" in eLumen designate the areas and activities each person can do. Some will have only one role, "faculty" for example, while others will have multiple roles, "discipline coordinator" (i.e., department chair) and "faculty," for example.

- Faculty role: enables person to review division SLOs, input SLO data for their individual courses, review curriculum, and revise curriculum
- Discipline coordinator role: enables the department chair to create assessments
- Division coordinator role: enables the division dean to review, comment, and approve workflows

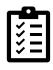

#### **Viewing CORs**

Course Outlines of Records (CORs) can be viewed from a public site as well as internally.

#### From the Public Site:

- 1. To access the eLumen public site, go to <a href="https://avc.elumenapp.com/public/">https://avc.elumenapp.com/public/</a>
- 2. Search for the department you need
- 3. Find the course COR

#### From the Internal Site:

- 1. Login to eLumen from AVC ID Single Sign-On
- 2. Click on "Curriculum"

- 3. Click on "Curriculum Library"
- 4. Click on the drop-down menu under "**Discipline**" and click "**Select None**." Type in the discipline and click on it.

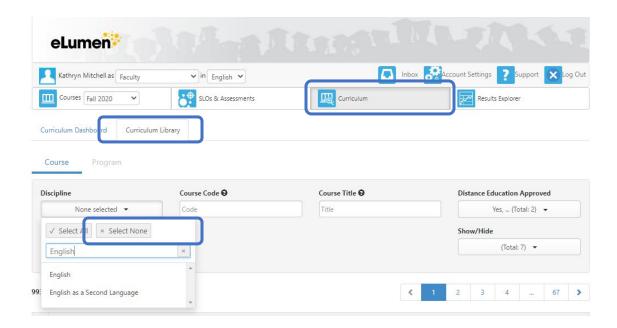

- 5. Click next to the course desired and click "View COR Report"
- 6. **OR** after clicking on the discipline add the course number ("Course Code") and then click on the course and then click on "**View COR Report**"

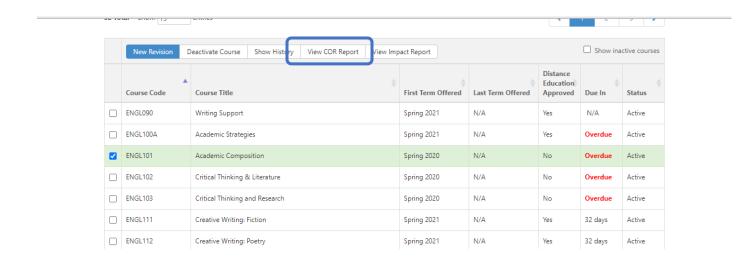

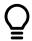

## Common Terms Used Within eLumen

Curriculum Library: allows a person to review course CORs and program descriptions

Data Steward: the person that oversees the entire eLumen program for the college

**Dashboard**: the curriculum dashboard allows a person to review workflows that have been submitted and are in the approval process

**Program:** refers to both certificate programs and degree programs

**Roles**: "roles" refer to the official role a person has on campus; people may have more than one role depending on positions held, such as department coordinator (dept. chair) for example

Workflows: the workflows are the official submission pages that faculty complete and submit for approval

### Student Learning Outcomes (SLOs) & Assessments

earning Outcomes that include SLOs and PLOs are the purview of the Learning Outcomes Committee, a subcommittee of the Academic Senate. The data for SLOs and PLOs is housed in eLumen under "SLO & Assessments." This chapter of the handbook will offer directions for faculty to input data for courses, for department chairs to create assessments, and for program mapping. This handbook does not take the place of the official handbook of the Learning Outcomes Committee.

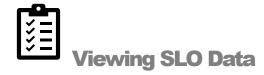

Student Learning Outcomes (SLOs) can be viewed in eLumen in the "SLOs & Assessment" section or within course CORs. If you are looking for the SLO assessment data, you must access it from the "SLOs & Assessment" tab.

#### To View SLOs by Courses Taught by Semester:

- 1. Login to eLumen from AVC ID Single Sign-On
- 2. Click "SLOs & Assessments" button
- 3. Choose Term and Year in dropdown menu listed as "Courses" next to the "SLOs & Assessments" button
- 4. Scroll down to course and SLOs

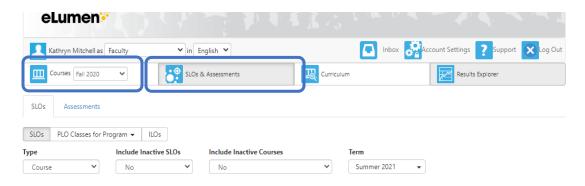

#### **To View SLO Assessments:**

- 1. Login to eLumen from AVC ID Single Sign-On
- 2. Click "SLOs & Assessments" button
- 3. Click "Assessment" tab

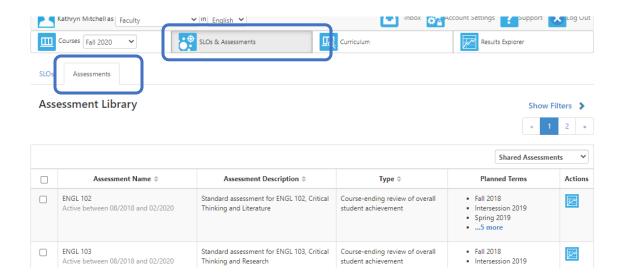

- 4. Click on desired course
- 5. Click on button under "Actions" for the specific course

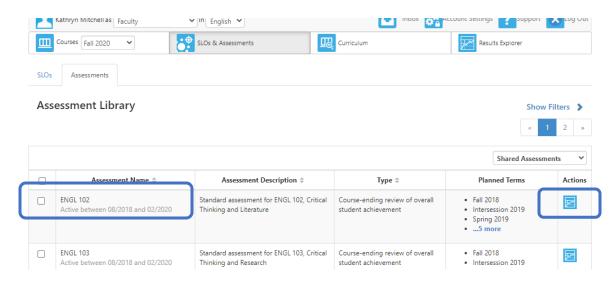

- 6. Make your choices to decide what data you are looking for
  - a. Drop-down menus adjust data shown (Sections, Course, Terms, and Show Results As)

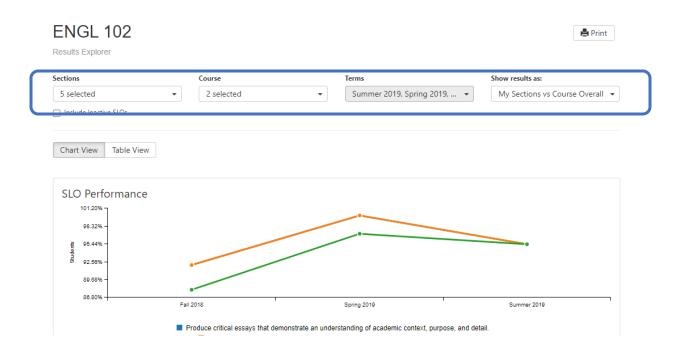

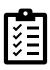

## **Department Chair Assessment Planning**

Department chairs are known as "Discipline Coordinators" in eLumen. Department chairs need to create and plan assessments before faculty can input data for their courses.

#### To Add an Assessment:

- 1. Login to eLumen from AVC ID Single Sign-On
- 2. Check your role and make sure you are logged in as "Discipline Coordinator"; make sure you are in the discipline you want to create the assessment for
- 3. Click on "SLOs & Assessment" button
- 4. Click on the "Assessment" tab
- 5. Click on the "Add Assessment" button

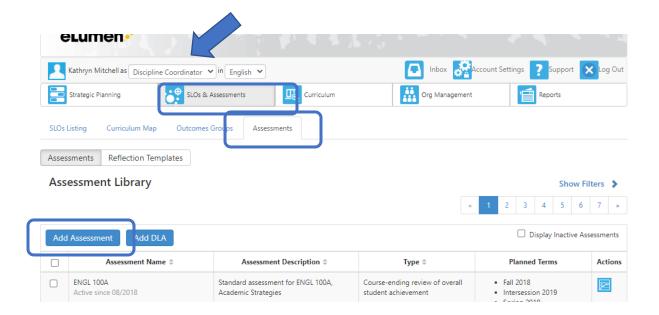

- 6. As a department, decide what system will rate students' learning outcomes ("Score Lever Interpretation"):
  - a. 0, 1, 2, 3, 4
  - b. 0, 1, 2

- c. Something else (may need to contact the Data Steward, Svetlana Deplazes)
- 7. As a department, decide how your scale will map to AVC's mastery level:
  - a. Meets and Exceeds
  - b. Meets
  - c. Does not Meet

Note: There are pre-configured assessment scales you may use, with sections already set

#### **To Create an Assessment:**

- 1. Once an assessment has been added, you may create an assessment. Click "Add Assessment"
- 2. Assessment type should be "Individual Student Scorecard & Rubric"
- 3. Type in an "Assessment Name" (such as department and number; ENGL 102, for example)
- 4. Type in an "Assessment Description" (offer any details that faculty may need for the assessment)
- 5. Choose "Assessment Type" ("Course-ending review of overall student achievement" most often used)

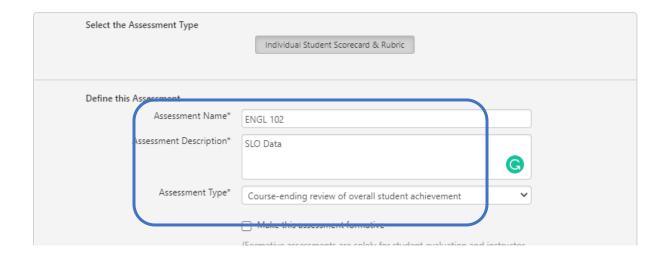

- **6.** Choose an "Assessment Scale"
- 7. Choose a "**Rubric Type**" ("Outcomes -Oriented" most often used)

- a. "Scoring Views" will show up, already chosen; it is recommended that you leave them both checked so faculty have two ways to view the scores
- 8. Choose "Number of Criteria" (this is the number of SLOs for the course)
- 9. Click on "Generate Rubric Template"

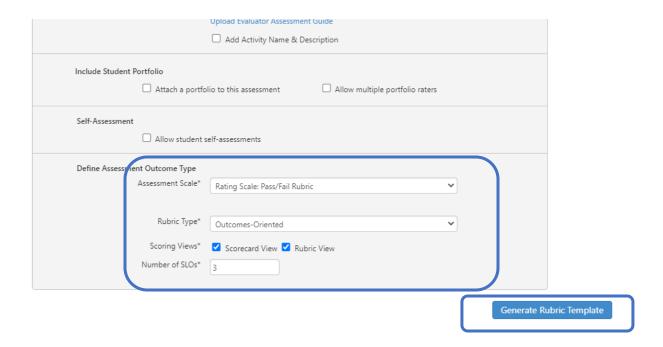

- 10. Your rubric will pop up and offer you the option to "Link SLO" for the course of this assessment
  - a. Click "Link SLO"
  - b. Find course; Click on first SLO to have it moved to the Rubric Template automatically
  - c. Repeat on next "Link SLO"
  - d. If you need more SLOs than the number selected, click "Add Row"

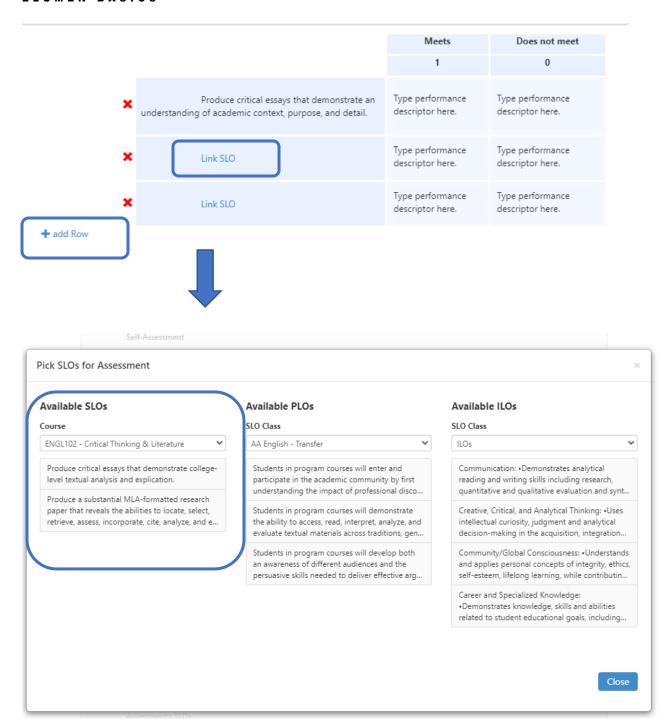

- 11. When done, click "Save" or "Save & Plan"
  - a. "Save" will save the assessment for future planning.
    - i. When you return at another time, you will need to check next to the assessment you want to plan and then click on "Plan"

- b. "Save & Plan" will bring you to another window where you can plan for the assessment to be used
- 12. If you used the "Save" option previously when you created the assessment and you are coming back to it to plan, you will need to add a checkmark to the assessment you want to plan and then click on "Plan"
  - a. If you selected "Save & Plan," skip this step

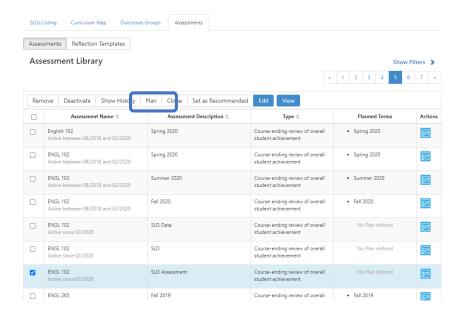

13. Though the planning menu has a lot of features, the handbook is only focusing on the most common. Under "View," select "Without a Plan," then select the correct terms you will be planning. Click "Refresh"

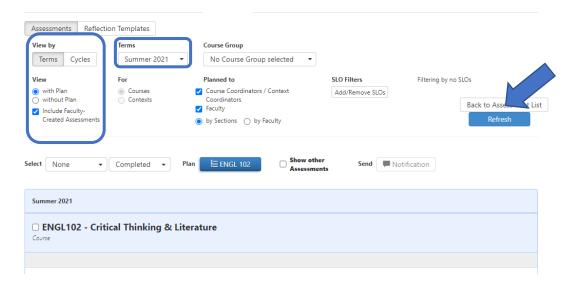

- 14. Once refreshed, sections should be listed for the selected terms
- 15. Drag and drop the blue plan down to the "course" area

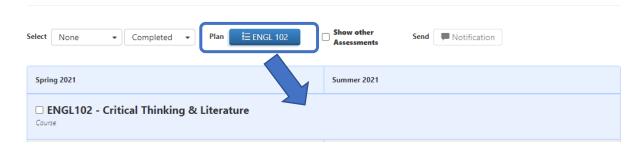

- 16. A pop-up will appear; make sure to verify the terms and course chosen for the plan, and then click "Next" when verified
- 17. Another pop-up will appear; this one has choices to be made regarding sending notifications to faculty members
  - a. If you **do** want eLumen to send notifications and alerts to faculty members, make sure the "Send Notifications and Alerts" button is **checked**
  - b. If you **do not** want to send notifications and alerts to faculty members, make sure the "Send Notifications and Alerts" button is unchecked
  - c. Click "Confirm"

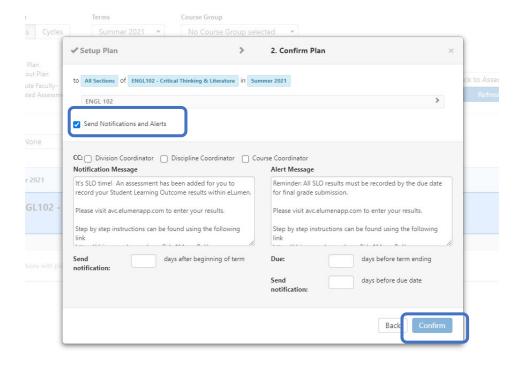

18. When done correctly, you should get a green pop-up in the lower right corner of the screen that says "Planned Successfully"

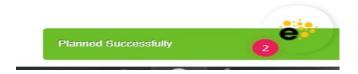

#### To Retrieve SLOs from eLumen:

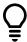

Only Department Chairs can retrieve the data for the department.

- 1. Choose "Discipline Coordinator" as your role; choose discipline (you will need to run a separate report for each discipline).
- 2. Click on "Reports"
- 3. Click on "SLO Performance By Division, Course, SLO"

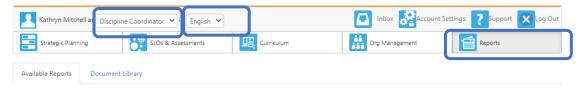

Please select one of the following reports

| Report name                                | # in Library | Last run            |
|--------------------------------------------|--------------|---------------------|
| Budget Report for Action Plan              | 0            |                     |
| Course Statistics and Evidence             | 0            |                     |
| Faculty Participation Report               | 0            |                     |
| Institutional Statistics                   | 0            |                     |
| IIO/DIO Summary Man by Course/Contaxt      | 0            |                     |
| SLO Performance - By Division, Course, SLO | 2            | 09-27-2020 22:38:16 |
| SLO Performance - ILO/PLO With Courses     | 0            |                     |
| SLO Performance Report                     | 0            |                     |
| SLO Presentation                           | 0            |                     |
| Strategic Initiative Section Report        | 0            |                     |

- 4. "Report Title" and "Report File Name" can be changed, but it is not necessary. The "Report Folder" will set up a folder system, if you choose, but is not required.
- 5. Click on "Terms" desired
- 6. **Unclick** the checkbox for "**Include results for N/A Scores**." If you do not, it will skew the final data.
- 7. Click on the desired "Output Format" (PDF, XLS, DOCX, HTML, CSV)
- 8. Click "Generate Report"

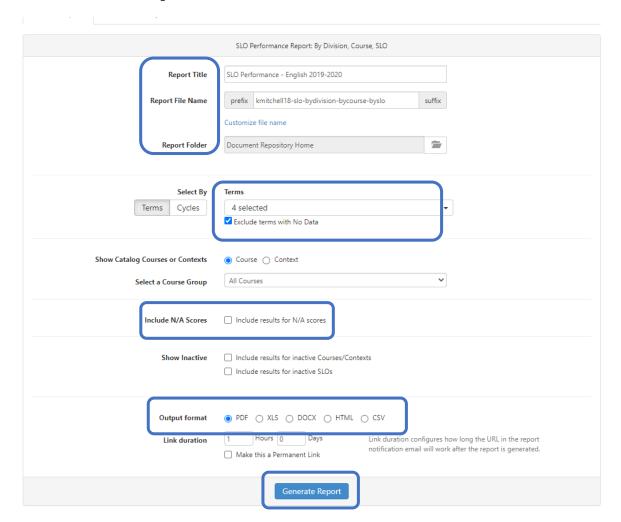

9. Another page will be sent to you; you can see the "**Report Status**" on this page. When "**Completed**," you can click on the report you want.

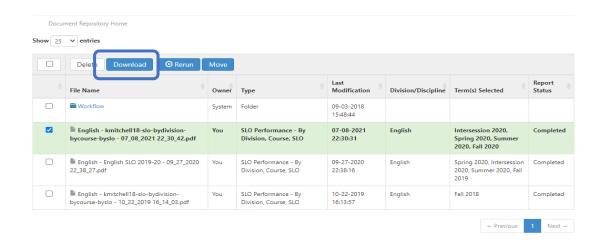

10. Download file

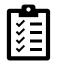

## **Faculty Assessing a Course**

Data is collected with Student Learning Outcomes (SLOs). Faculty input the data for students for each class at the end of each semester.

#### To Assess a Course via eLumen:

- 1. Login to eLumen from AVC ID Single Sign-On
- 2. Make sure you are logged in as "Faculty" as your role and the correct discipline is chosen
- 3. Check the semester in the "Courses" tab and make sure the correct semester is chosen

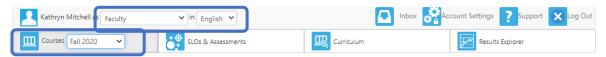

ENGL103 - Critical Thinking and Research - ENGL103-OL2-202070

\*

4. All the courses you have been assigned will appear

ENGL103 - Critical Thinking and Research - ENGL103-OL2-202070

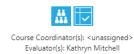

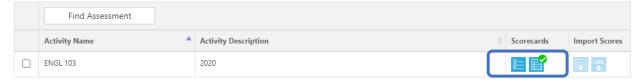

- 5. Choose the method to enter scores
  - a. Manual entry within eLumen
  - b. Spreadsheet upload within eLumen
  - c. Manual entry within Canvas

#### Manual Entry within eLumen:

Assessments can be completed using the Scorecard (all students listed) or Rubric view (one student at a time). You can switch between them after your initial selection.

- 1.) Enter assessment scores
- 2.) When completed, click "Save" button on the bottom right of the screen
- 3.) Choose "c" or "d" when asked "What to do next?" ("a" and "b" are not currently available)
  - a. RFI (Request for Information)—not available
  - b. Action Plan—not available
  - c. **Results Explorer** (see results graphically)
  - d. Courses (go back to your other courses for assessment)

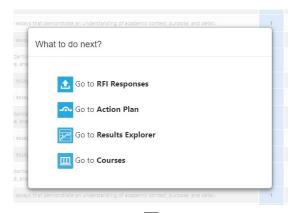

#### Spreadsheet Upload within eLumen:

Assessments can be done by uploading a completed spreadsheet.

- 1.) Download the spreadsheet template or make sure you have the following headers for your columns
  - a. Name, ID, SLO1, SLO2, etc. (Names and IDs can be copied and pasted from your roster)
  - b. This can be saved in xlsx, xls, or csv formats
- 2.) The following specialty scores are allowed for the SLO columns: NA, N/A, na, n/a, -1, or a blank cell
- 3.) Remove all withdrawn students from your spreadsheet as they will most likely not be in eLumen for your Course
- 4.) Click on the "Import Scores" icon

ENGL103 - Critical Thinking and Research - ENGL103-OL2-202070

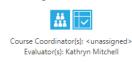

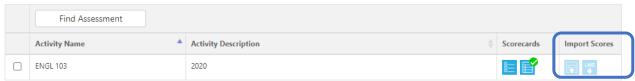

- 5.) Select your preferred file type (Excel—xlsx or xls; CSV—comma separated variable)
- 6.) Choose File; once done selecting your file, click "Upload"
- 7.) For Excel file upload (xlsx or xls), click column header and then the associated "Align Selected Column" in that order (if you have more SLO columns, keep adding them in this same order)
  - a. For example, select the ID column, then select the "**Align Selected Column**" for Student ID. Continue on with each SLO
- 8.) If correct, click "Import Scores"
- 9.) Once completed, an "Import completed" message shows up
  - a. If an error message appears, read the error and make sure that any students that withdrew from your course is not on your spreadsheet
  - b. If you have more courses to assess, click "Go back to Course Screen"
- 10.) For CSV file upload, if you imported an CSV file, you will get a drop-down menu

- 11.) Select the CSV file column to associate with a student identifier and then each SLO
- 12.) Click "Import"
- 13.) Once completed, choose "c" or "d" when asked "What to do next?" ("a" and "b" are not currently available)
  - a. RFI (Request for Information)—not available
  - b. Action Plan—not available
  - c. **Results Explorer** (see results graphically)
  - d. Courses (go back to your other courses for assessment)

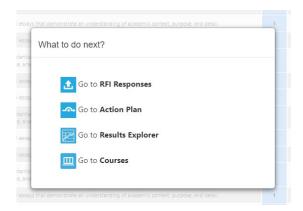

#### To Assess a Course via Canvas:

- 1. Login to Canvas from AVC ID Single Sign-On
- 2. Choose the course you would like to assess from your **Dashboard**
- 3. You will need to create a new **Assignment**. Make sure this assignment is **worth zero points** and is **not** included in a weighted scale group (it **must not** affect a student's grade).

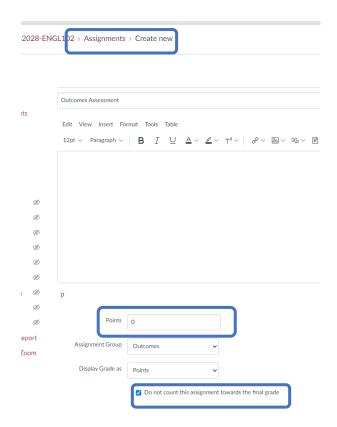

Tip: you can create a new Group called Outcomes and add a single assignment to keep the outcomes data clearly separate from other assignments.

- 4. In the **Submission Type** section, select "**External Tool**"
- 5. Click "Find," scroll to find "eLumen" from the menu, and click "Select"
- 6. **Check** the box to have the assessment pop-up in a new tab by checking the "**Load This Tool In A New Tab**" box
- 7. Click "Save & Publish"; you will be automatically redirected to link an assessment

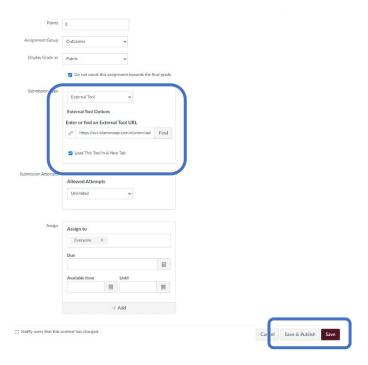

- 8. Click "Link this Assessment" for the correct course you are making the assessment in
- 9. Once selected, you will be redirected to assess each student either in **Scorecard** (entire class at once) or **Rubric** view (one student at a time). You may choose whichever you prefer.
- 10. Once completed, choose "c" or "d" when asked "What to do next?" ("a" and "b" are not currently available)
  - e. RFI (Request for Information)—not available
  - f. Action Plan—not available
  - g. **Results Explorer** (see results graphically)
  - h. Courses (go back to your other courses for assessment)

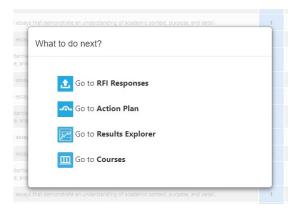

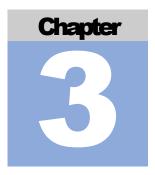

#### **AP&P Curriculum Guide to eLumen**

urriculum is the purview of the Academic Policy & Procedures Committee (AP&P), a subcommittee of the Academic Senate. AVC's curriculum information is housed in eLumen under "Curriculum." This chapter of the handbook will offer directions for faculty to input data for courses, including course and program revisions and proposals. Before any changes are made to the curriculum, faculty must refer to the AP&P Handbook. This handbook does not take the place of the official handbook of the AP&P Curriculum Committee.

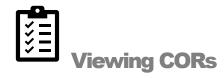

Course Outlines of Records (CORs) can be viewed from a public site as well as internally.

#### From the Public Site:

- 4. To access the eLumen public site, go to <a href="https://avc.elumenapp.com/public/">https://avc.elumenapp.com/public/</a>
- 5. Search for the department you need
- 6. Find the course COR

#### From the Internal Site:

- 7. Login to eLumen from AVC ID Single Sign-On
- 8. Click on "Curriculum"
- 9. Click on "Curriculum Library"
- 10. Click on the drop-down menu under "**Discipline**" and click "**Select None**." Type in the discipline and click on it.

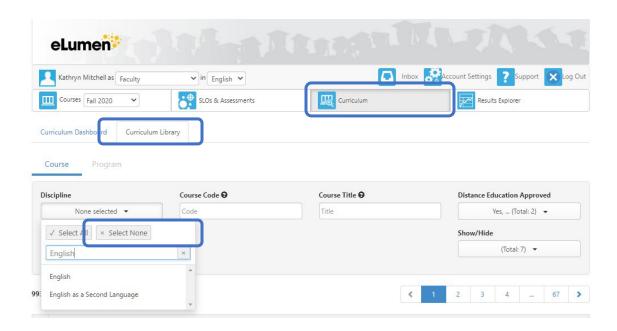

- 11. Click next to the course desired and click "View COR Report"
- 12. **OR** after clicking on the discipline add the course number ("Course Code") and then click on the course and then click on "**View COR Report**"

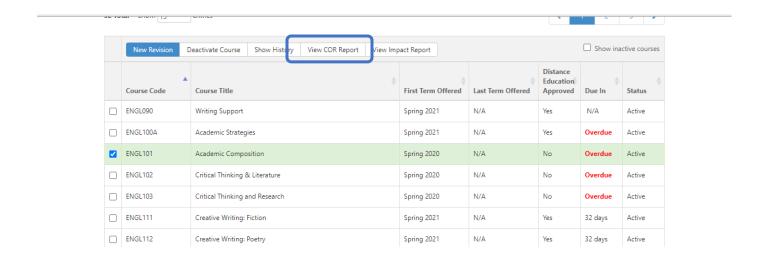

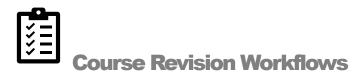

Always review the process for course revisions in the AP&P Handbook.

#### To Complete a Workflow for a Course Revision in eLumen:

- 1. Log into eLumen from the AVC ID Single-Sign On
- 2. Select the "Faculty" role from the drop-down menu; select the "Discipline" you will be working in.
- 3. Select the "Curriculum" tab. Once you have selected the Curriculum tab, you will see any workflows you have started.
- 4. Select the "Curriculum Library" tab; select the course you wish to revise, and then click "New Revision"

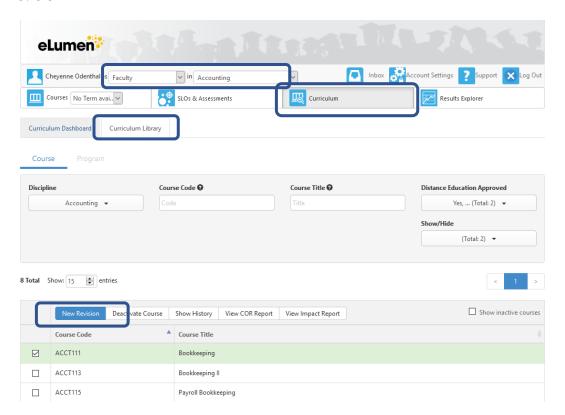

5. A pop-up will appear with the workflow choices. **Select** the type of course revision you would like to submit (**non-substantial** or **substantial**)

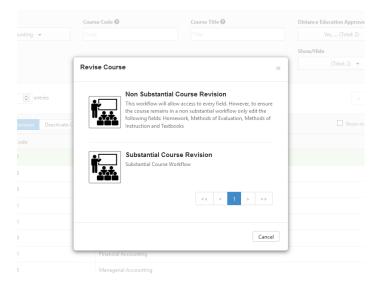

- 6. Once a workflow opens up, multiple fields will require information, depending on the type of revision you have chosen.
  - a. Always scroll to the bottom of the page
  - b. Other pages that need information appear at the top in faded text. **Select** these pages to input the necessary information.
  - c. The proposed start date is the following fall semester.

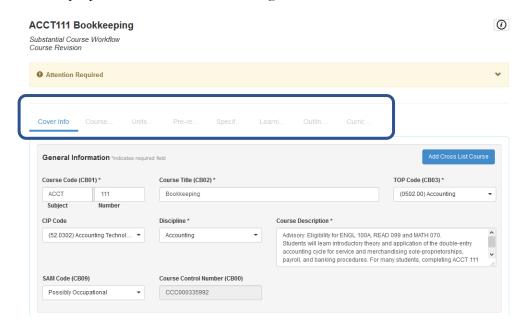

- 7. After completing the revisions, you will reach the "Curriculum Technician" tab; you will not be able to change information on this page. **Select** the "**Submit**" button and a pop-up will appear.
- 8. Select "Submit" on the pop-up.

#### To Deactivate a Course Revision in eLumen:

- 1. Log into eLumen from the AVC ID Single-Sign On
- 2. Select the "Faculty" role from the drop-down menu; select the "Discipline" you will be working in.
- 3. Select the "Curriculum" tab. Once you have selected the Curriculum tab, you will see any workflows you have started.
- 4. Select the "Curriculum Library" tab; select the course you wish to revise, and then click "Deactivate Course"

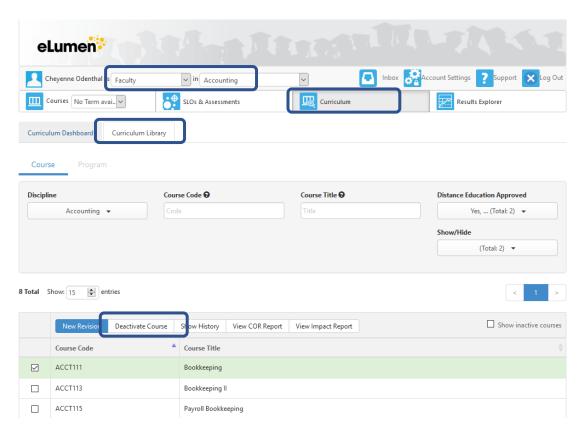

5. A pop-up will appear to confirm you want to deactivate the course. Select "Confirm"

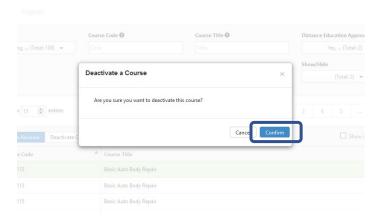

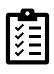

## **Program Revision Workflows**

Always review the process for course revisions in the AP&P Handbook.

- 1. Log into eLumen from the AVC ID Single-Sign On
- 2. Select the "Faculty" role from the drop-down menu; select the "Discipline" you will be working in.
- 3. Click the "Curriculum" tab. Once you have selected the Curriculum tab, you will see any workflows you have started.
- 4. Click the "Curriculum Library" tab
- 5. Click the "Program" tab

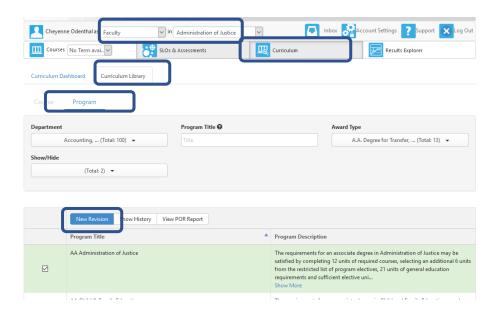

- 6. Select the program you want to revise and then click "New Revision"
- 7. A pop-up will appear; **select** the Revision Type (**non-substantial** or **substantial**) and the Program Type (**pathways program or rule-based**)

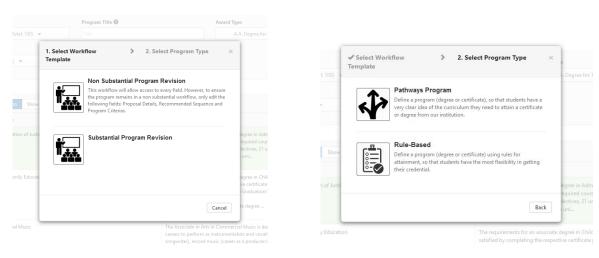

- 8. Once a workflow opens up, multiple fields will require information, depending on the type of revision you have chosen.
  - a. Always scroll to the bottom of the page
  - b. Other pages that need information appear at the top in faded text. **Select** these pages to input the necessary information.
- 9. The proposed start date is the following fall semester

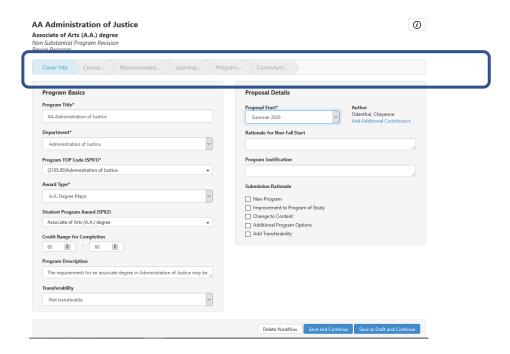

- 10. After completing the revisions, you will reach the "Curriculum Technician" tab; you will not be able to change information on this page. **Select** the "**Submit**" button and a pop-up will appear.
- 11. Select "Submit" on the pop-up.

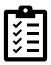

## **Checking the Status of a Workflow**

- 1. Log into eLumen from the AVC ID Single-Sign On
- 2. Select the "Faculty" role from the drop-down menu; select the "Discipline" you will be working in.
- 3. Click the "Curriculum" tab. Once you have selected the Curriculum tab, you will see any workflows you have started.
- 4. Click on "Curriculum Dashboard"
- 5. Click on "Course" or "Program" depending on which workflow status you want to view

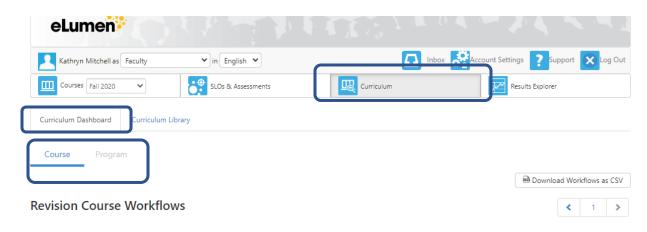

6. Find the course or program in the list and click the "Actions" drop-down menu

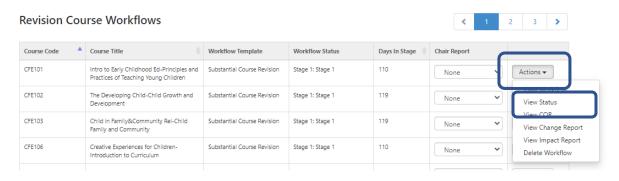

7. Click "View Status"; a pop-up box will appear and you can see under "Pending Work" where the course or program workflow is in he AP&P process.

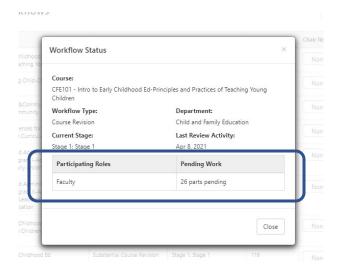